## Chapter 5

## Getting Started with Queries in MySQL

## Writing queries in Navicat

To begin writing a query in Navicat, click on the large Query icon and choose New Query.

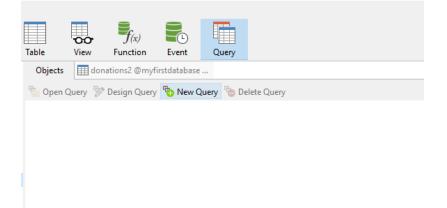

Write your query in the query editor window, as seen here.

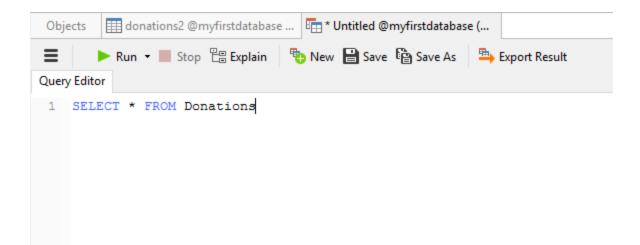

Click on the green Run arrow to execute the query. The result appears below.

|                            | Run 👻 📕 Stop                                                     | E Explain                                               | 👆 New 💾 Save                              | 🔓 Save As 🛛 🖹 Memo                                                                                                    | 🝷 ៉ Export Result                                               |             |
|----------------------------|------------------------------------------------------------------|---------------------------------------------------------|-------------------------------------------|----------------------------------------------------------------------------------------------------|-----------------------------------------------------------------|-------------|
| uery Editor                |                                                                  |                                                         |                                           |                                                                                                    |                                                                 |             |
|                            |                                                                  |                                                         |                                           |                                                                                                    |                                                                 |             |
| 1 SELECI                   | * FROM Don                                                       | ations                                                  |                                           |                                                                                                    |                                                                 |             |
|                            |                                                                  |                                                         |                                           |                                                                                                    |                                                                 |             |
|                            |                                                                  |                                                         |                                           |                                                                                                    |                                                                 |             |
|                            |                                                                  |                                                         |                                           |                                                                                                    |                                                                 |             |
|                            |                                                                  |                                                         |                                           |                                                                                                    |                                                                 |             |
| lessage Resu               | ult1 Profile St                                                  | atus                                                    |                                           |                                                                                                    |                                                                 |             |
| Donor_ID                   | Donor_Last                                                       | Donor_First                                             | Donor_Initial                             | Donor_Address                                                                                                    | Donor_City                                                      | D           |
| -                          | -                                                                | _                                                       | _                                         | _                                                                                                    |                                                                 |             |
| 1                          | Smith                                                            | Joanne                                                  | 0                                         | 22 Any Street                                                                                                    | Calgary                                                         | A           |
|                            | Smith<br>Jones                                                   | Joanne<br>Steve                                         | O<br>(Null)                               | 22 Any Street<br>57 Moneybags Court                                                                                     | Calgary<br>Toronto                                              |             |
| 2                          |                                                                  |                                                         | -                                         |                                                                                                    | 2.7                                                             | C           |
| 2<br>3                     | Jones                                                            | Steve                                                   | (Null)                                    | 57 Moneybags Court                                                                                                    | Toronto                                                         | C<br>N      |
| 1<br>2<br>3<br>4<br>5      | Jones<br>Leblanc                                                 | Steve<br>Carole                                         | (Null)<br>X                               | 57 Moneybags Court<br>212 Tormentine Cape                                                                               | Toronto<br>Dieppe                                               | C<br>N<br>A |
| 2<br>3<br>4<br>5           | Jones<br>Leblanc<br>Johnson                                      | Steve<br>Carole<br>Gerald                               | (Null)<br>X<br>F                          | 57 Moneybags Court<br>212 Tormentine Cape<br>55 Nonexistent Way                                                         | Toronto<br>Dieppe<br>Calgary                                    |             |
| 2<br>3<br>4<br>5<br>5      | Jones<br>Leblanc<br>Johnson<br>Stephenson                        | Steve<br>Carole<br>Gerald<br>Brenda                     | (Null)<br>X<br>F<br>(Null)                | 57 Moneybags Court<br>212 Tormentine Cape<br>55 Nonexistent Way<br>21 Anywhere Avenue                                   | Toronto<br>Dieppe<br>Calgary<br>Brandon                         |             |
| 2<br>3<br>4<br>5<br>5<br>7 | Jones<br>Leblanc<br>Johnson<br>Stephenson<br>Tremblay            | Steve<br>Carole<br>Gerald<br>Brenda<br>Monique          | (Null)<br>X<br>F<br>(Null)<br>O           | 57 Moneybags Court<br>212 Tormentine Cape<br>55 Nonexistent Way<br>21 Anywhere Avenue<br>16 Rue Vide                    | Toronto<br>Dieppe<br>Calgary<br>Brandon<br>Montreal             |             |
| 2<br>3<br>4                | Jones<br>Leblanc<br>Johnson<br>Stephenson<br>Tremblay<br>Calhoun | Steve<br>Carole<br>Gerald<br>Brenda<br>Monique<br>David | (Null)<br>X<br>F<br>(Null)<br>O<br>(Null) | 57 Moneybags Court<br>212 Tormentine Cape<br>55 Nonexistent Way<br>21 Anywhere Avenue<br>16 Rue Vide<br>99 Apex Landing | Toronto<br>Dieppe<br>Calgary<br>Brandon<br>Montreal<br>Hamilton |             |

If you click Save, you will be given the option to give the query a name. The SQL will be saved and you'll see query in the query list. You can run it again anytime.

If you wish to save a copy of the query results, click on Export Result, and you'll be led through an export wizard to save the query result in one of several formats.

| Export Wizard                                                                                | ×                  |
|----------------------------------------------------------------------------------------------|--------------------|
| This wizard allows you to specify details of how to export your format would you like? (1/5) | data. Which export |
| Export format                                                                                |                    |
| Text file (*.txt)                                                                            |                    |
| ○ CSV file (*.csv)                                                                           |                    |
| O HTML file (*.htm;*.html)                                                                   |                    |
| ○ XML file (*.xml)                                                                           |                    |
| ◯ JSON file (*.json)                                                                         |                    |
|                                                                                              |                    |
| Save 🔽                                                                                       | Next > >> Cancel   |

The wizard is self explanatory and allows you to set such parameters as the delimiter to use in a delimited text file, the character to end rows, the order for date elements and the decimal symbol.

| Export Wizard           | _                        |       | × |
|-------------------------|--------------------------|-------|---|
| You can define some ad  | dditional options. (4/5) |       |   |
|                         |                          |       |   |
| 🗹 Include column titles |                          |       |   |
| Append                  |                          |       |   |
| Continue on error       |                          |       |   |
| Record Delimiter:       | CRLF ~                   |       |   |
| Field Delimiter:        | Tab $\checkmark$         |       |   |
| Text Qualifier:         | "                        |       |   |
| Formats                 |                          |       |   |
| Date O                  | Order: YMD ~             |       |   |
| Date Delin              | niter: -                 |       |   |
| Zero Padding            | Date: No 🗸               |       |   |
| Time Delin              | niter: :                 |       |   |
| Decimal Syn             | mbol: .                  |       |   |
| Binary Data Enco        | ding: Base64 v           |       |   |
|                         |                          |       |   |
| Save 💌                  | << < Back Next >>>       | Cance | 1 |

## Getting ready to write queries in Sequel Pro

The process of starting a query in Sequel Pro is almost identical. Click on the large query icon to the right side of the main screen.

| • • •                 | (MySQL 5.6.15) MyNewConnection/PoliticalDonations     |                             |
|-----------------------|-------------------------------------------------------|-----------------------------|
| PoliticalDonations \$ |                                                       |                             |
| Select Database       | Structure Content Relations Triggers Table Info Query | Table History Users Console |
| TABLES                | 1                                                     |                             |
| E Donations           |                                                       |                             |
|                       | ©<br>& • Query Favorites ➤ Query History ➤            | Run Current v               |
|                       |                                                       |                             |
|                       |                                                       |                             |
|                       |                                                       |                             |
|                       |                                                       |                             |
|                       |                                                       |                             |
|                       |                                                       |                             |
| TABLE INFORMATION     |                                                       |                             |
|                       |                                                       |                             |
|                       |                                                       |                             |
|                       |                                                       |                             |
|                       |                                                       |                             |
|                       |                                                       |                             |

You can start writing the query in the window directly below. Run by clicking Run Current. The results appear in the bottom area.

| Structure              | e Content Relation | ns Triggers Ta        | ble Info Query | 1                   |               | Table Histo           | ry Users Co          | onsol |
|------------------------|--------------------|-----------------------|----------------|---------------------|---------------|-----------------------|----------------------|-------|
| 1 SE                   | LECT * FR(         | OM Donat              | ions           |                     |               |                       |                      |       |
| <b>♀</b> ▼<br>Donor_ID | 4000,000           | ✓ Quer<br>Donor_First | y History 🗸    | ©<br>Donor_Address  | Donor_City    | Run<br>Donor_Province | Current<br>Donor_Age | Dor   |
| 1                      | 1 Smith            | Joanne                | 0              | 22 Any Street       | Calgary       | AB                    | 77                   | F F   |
| 2                      | 2 Jones            | Steve                 |                | 57 Moneybags Court  | Toronto       | ON                    | 21                   | M     |
| 3                      | 3 Leblanc          | Carole                | х              | 212 Tormentine Cape | Dieppe        | NB                    | 34                   | ł     |
| 4                      | 4 Johnson          | Gerald                | F              | 55 Nonexistent Way  | Calgary       | AB                    | 55                   | 5 M   |
| 5                      | 5 Stephenson       | Brenda                |                | 21 Anywhere Avenue  | Brandon       | MB                    | 49                   | F     |
| 6                      | 6 Tremblay         | Monique               | 0              | 16 Rue Vide         | Montreal      | QC                    | 38                   | 8 F   |
| 7                      | 7 Calhoun          | David                 |                | 99 Apex Landing     | Hamilton      | ON                    | 22                   | 2 M   |
| 8                      | 8 Mills            | Harold                | R              | 65 Atlantic Lane    | Halifax       | NS                    | 89                   | М     |
| 9                      | 9 White            | Mel                   | D              | 27 Sandstone Bluff  | Charlottetown | PE                    | 27                   | 7     |
|                        |                    |                       |                |                     |               |                       |                      | -     |
| 10                     | 0 Silvers          | Wanda                 | U              | 55 Assini-Red Fork  | Winnipeg      | MB                    | 72                   | 2 F   |

If you conclude a query with a semicolon, you can write another query below the first one. This can be useful if you are working on a project and want to group queries together. You can save the entire group of queries or copy and paste them into another document.

The Query History table gives you access to the previous 20 queries by default, or another number up to 99 if you change the default in Preferences>General. To save a query, choose File>Save Query

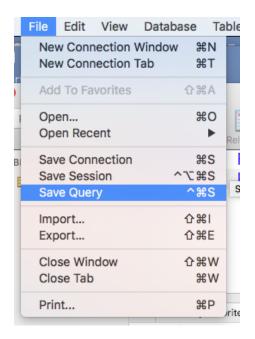

You will be prompted for a location and name for your saved query. Saved queries can be reopened using Open in the same File menu. Once opened, you can run the query again. Whatever changes have been made to the data will be reflected in the query when it runs.

By choosing File>Export, you can export the query results.

| Query Results      | ᅌ 🗹 New file p | er table |                |                                                                                                    |
|--------------------|----------------|----------|----------------|----------------------------------------------------------------------------------------------------|
| Table<br>Donations |                |          |                | <ul> <li>Put field names in first row</li> <li>Fields:         <ul> <li>Terminate</li> <li>Wrap</li> <li>Escape</li> </ul> </li> <li>Lines:         <ul> <li>Terminate</li> </ul> </li> <li>NULL values:         <ul> <li>NULL</li> </ul> </li> </ul> |
| ¢                  |                |          | <br>8 <b>8</b> |                                                                                                    |

You can set options for the field and row delimiters, for escaping field qualifiers (quotation marks placed around data text fields in a csv file), whether the field names should be exported to the first row, and what character should be inserted for null values.